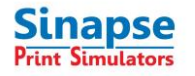

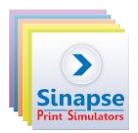

## **1 ACTIVATING YOUR SOFTWARE**

Sinapse Print Simulators has changed the software protection system used by the simulators and replaced hardware dongles by software protection keys. This is the reason why you will not find any dongle in your package.

## **1) For the update of existing licenses under HASP to a new version, go to part 3**

### **2) For new installations:**

After simulator installation, your software is available for 7 (seven) days after the first startup. To continue using your simulator, you will need to activate it.

The activation process will be based on files exchanged between customer and vendor.

- C2V (meaning customer to vendor) includes information about your computer. It allows the vendor to generate the licence file.
- V2C (meaning vendor to customer) is the licence file, based on the C2V file sent by the customer to the vendor.

Both C2V and V2C files are encrypted and can be used only once in the activation process.

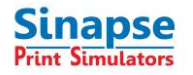

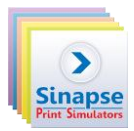

# **2 COLLECTING INFORMATION FOR THE SOFTWARE KEY**

To generate the C2V file, run the application SPS\_RUS (Remote update System) located in the folder C:\SgiTools\HASP (a shortcut is available in Sinapse Print Simulators\protection).

<sup>3</sup> Sentinel HASP RUS 6 X Click on "Collect information". Collect Key Status Information Apply License Update Collect Information Save the C2V file with the name Save Key Status As  $[?] \times$ Save in: H My Documents  $\overline{\mathbb{F}}$  + b  $\mathbb{m}^*$  er of your company/school, the Aladdin B simulator and version. (ex: Downloaded Installations My Recent<br>Documents My Adobe Captivate Projects My Music Smith School-Shots-5.2)My Pictures  $\mathbf G$ Desktop  $\rightarrow$ 

My Documents

H My Computer

My Network<br>Places

File name:

Save as type:

 $my server$ 

Update receipt file (".c2v)

 $\overline{\mathbf{r}}$ 

 $\overline{\mathbf{r}}$ 

 $S$ ave

 $\sf{Cancel}$ 

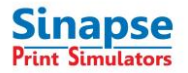

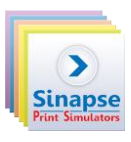

A message shows that the key status has been retrieved successfully.

Send by email the C2V file to **[support@sinapseprint.com](mailto:support@sinapseprint.com)**

**(email subject: simulator activation request)**

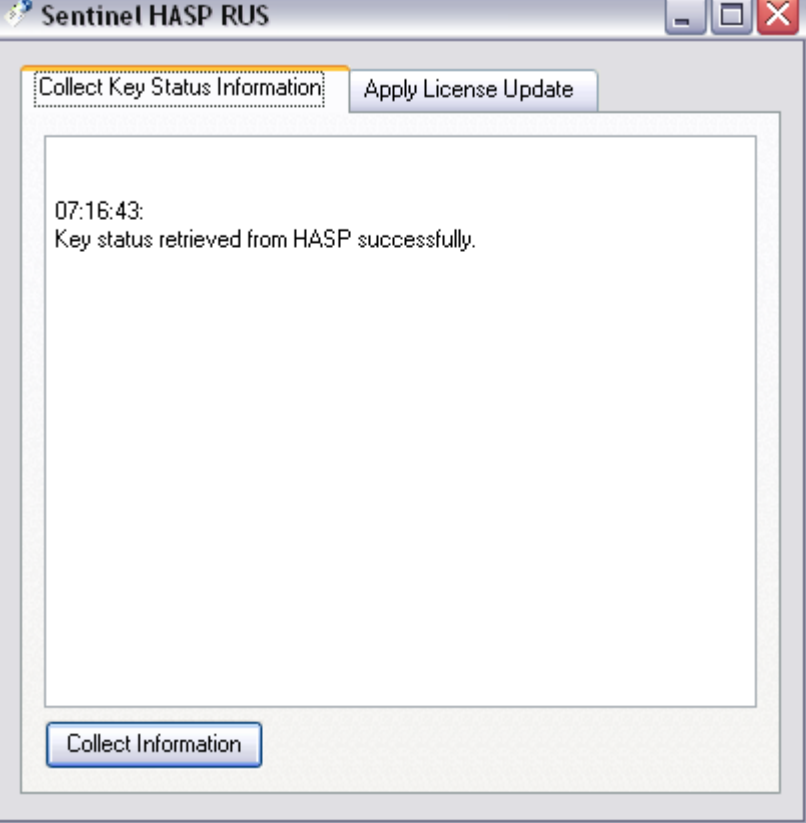

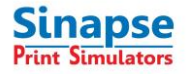

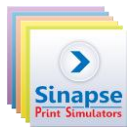

# **3 ACTIVATING THE LICENSE KEY**

#### **In the case of an update, Sinapse has sent you by email the V2C file of the new version.**

Once you have received the V2C file from Sinapse, run again the application SPS\_RUS, load the V2C file received and click on "Apply Update" to activate your simulator.

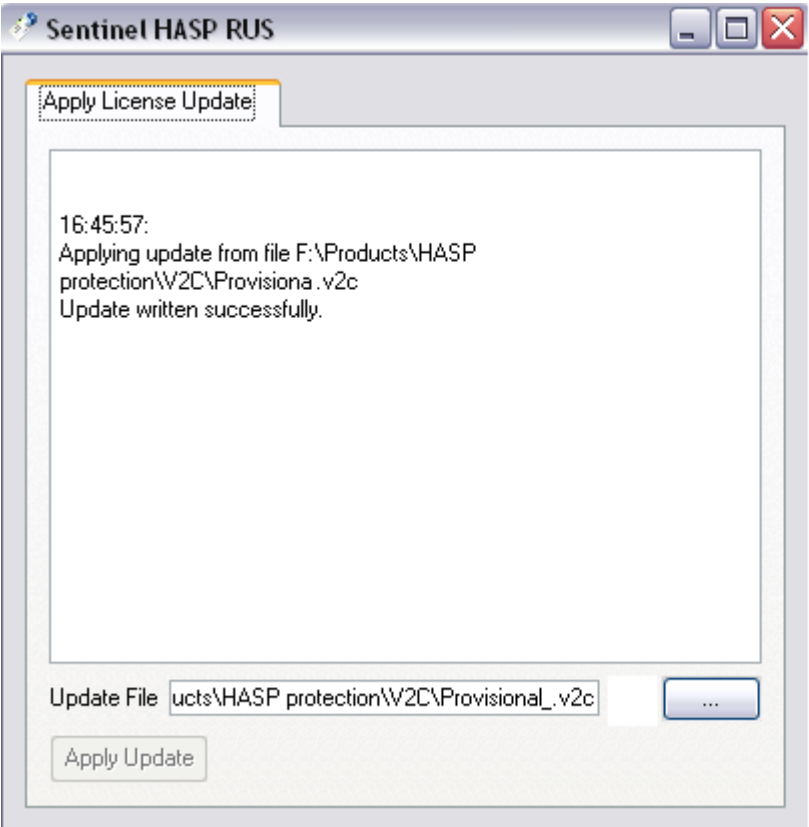

After validation, the license is active on your computer, according to your purchase order.

For any technicals questions, contact [support@sinapseprint.com](mailto:support@sinapseprint.com)